# **Guide to searching the Library Catalogue**

The Library Catalogue allows you to search for books, DVDs and journal titles held by the four libraries at Unitec. You can also search for journal articles by selecting the **Databases** tab.

You can access the Library Catalogue from any computer with Internet access. You can choose between the Simple Search and Advanced Search options. In this guide we will be focusing on Simple Search.

#### **How do I find material on a particular subject?**

With the **Catalogue** tab selected type the keywords that you want to search for in the **search box**.

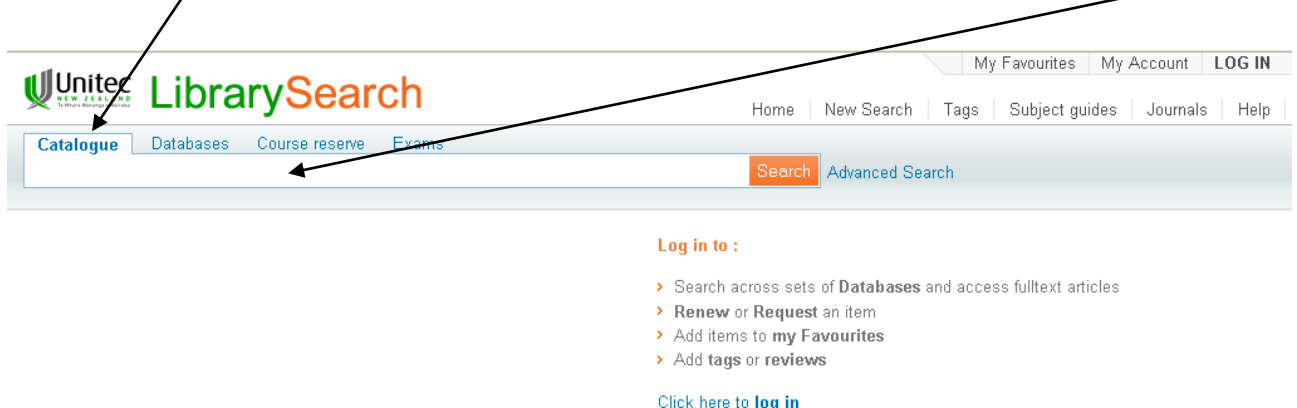

You can enter as many keywords as you like, e.g. *financial report.* Then your search will look for records that contain all your keywords.

Entering *"financial report"* with the words in speech marks will look for the words as a phrase.

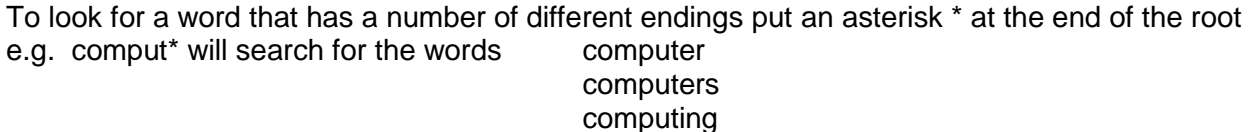

#### Click on **Search**.

The Catalogue will display a list of records that contain the keywords you have entered.

The record for a book displays with a **call number** that tells you where to find the book on the shelf. It also tells you which library the book is held at. (If a book is held at more than one library you will have to click on **Locations** first).

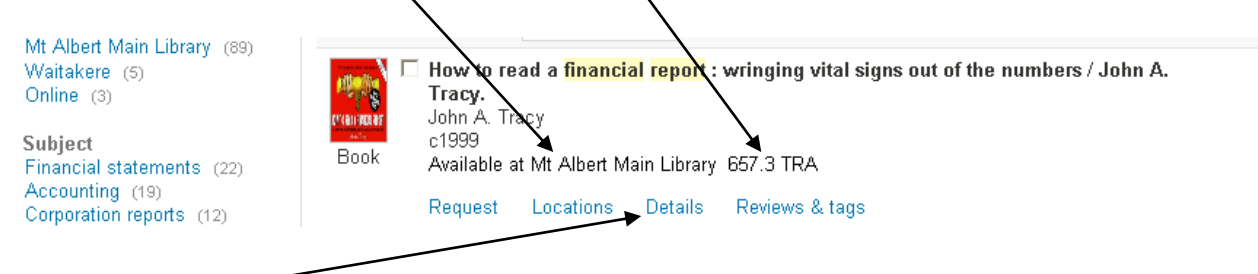

Click on the **Details** link to see more information about the book.

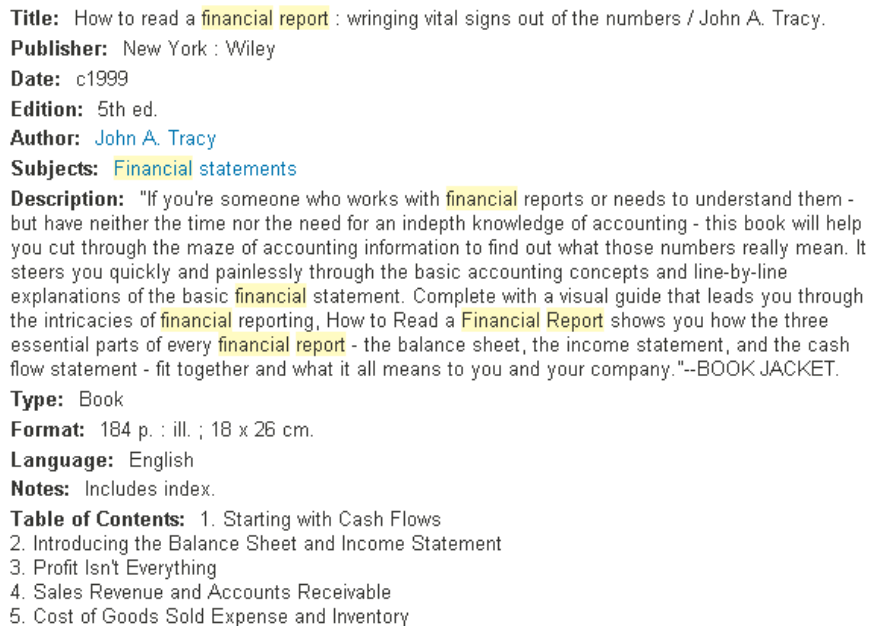

6. Inventory and Accounts Payable

The details include the bibliographic details that you need if you want to write a reference, and the subject term(s) which have been assigned to the book. You can click on the subject terms to find more books on that subject. In this example the details also include a description of the book and its table of contents.

### **How do I find a book when I know the title?**

Type first few words of the title of the book into the search box. Usually the book you want will appear at the top of the results list. If necessary you can click on the **Sorted by** menu and select **Title**.

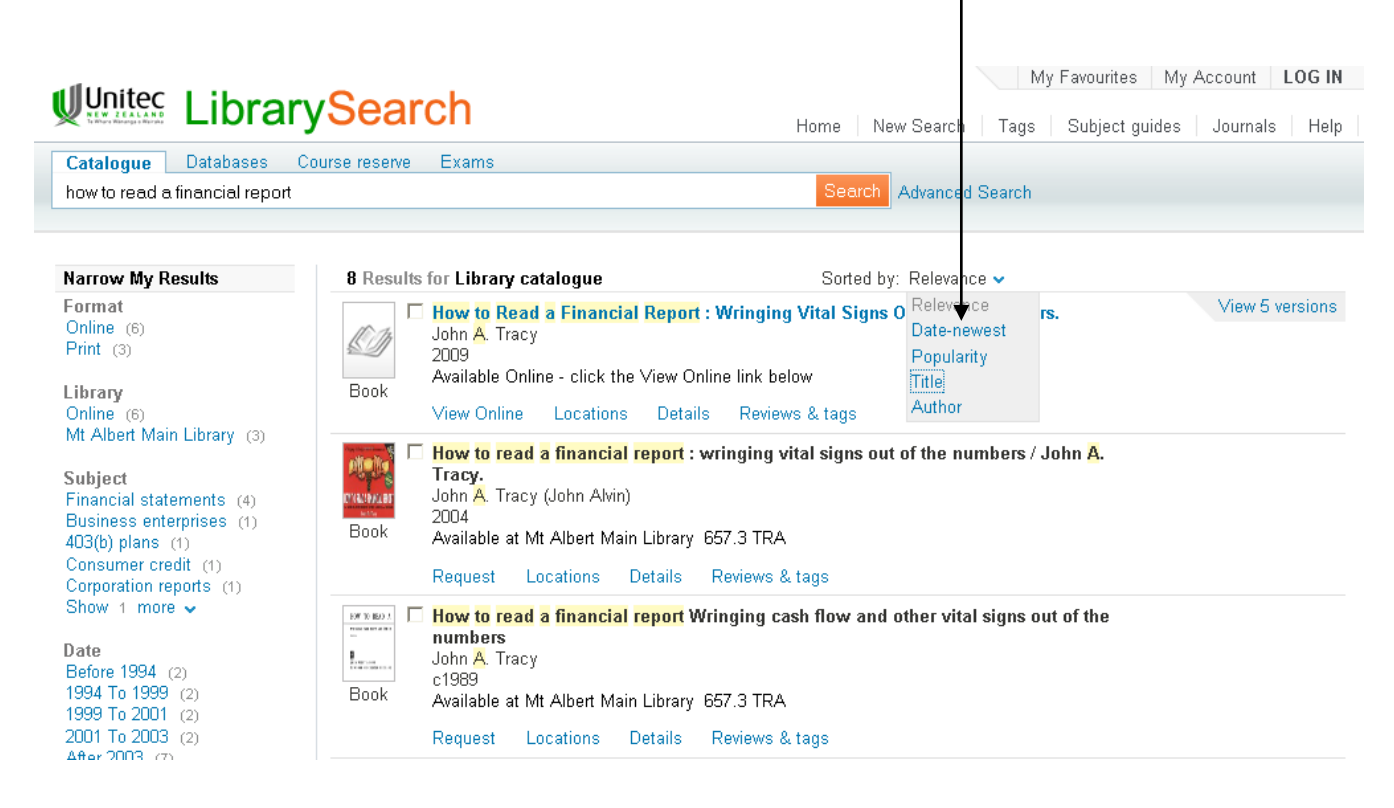

## **How do I find a book when I know the author?**

Enter the author's name and click on **Search**. Select the author you want from the **Author** menu on the left.

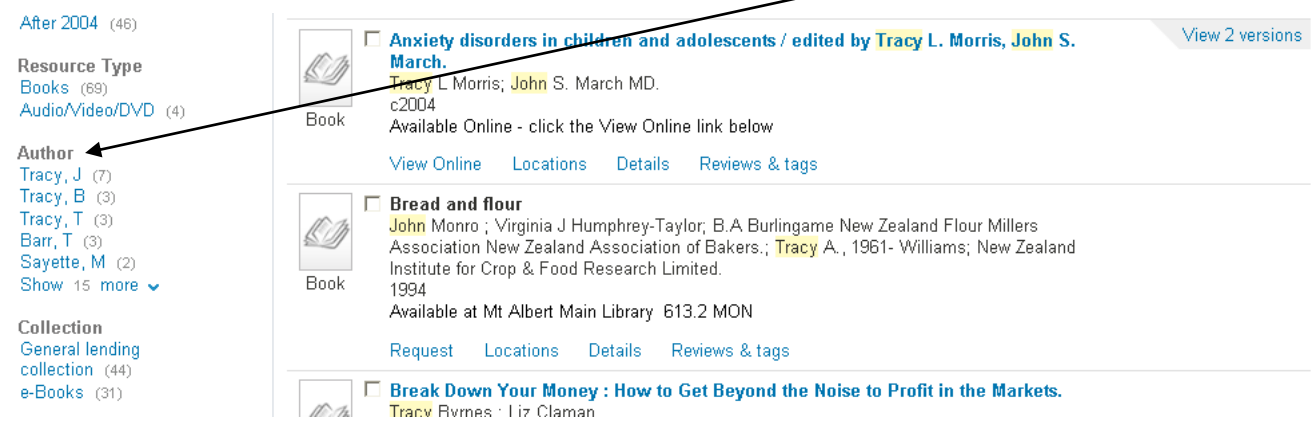

# **How do I recall a book?**

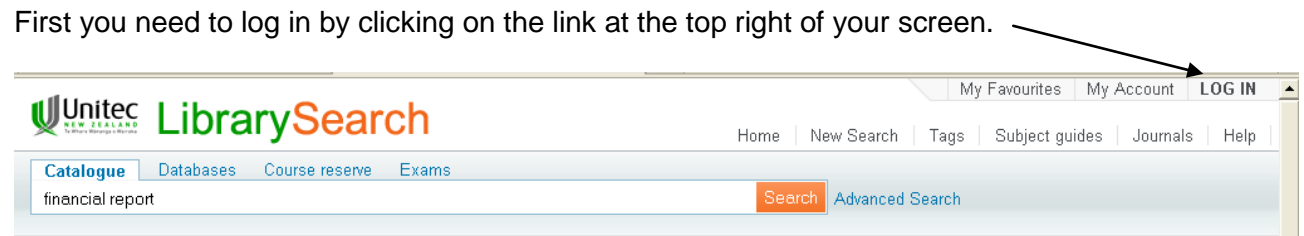

Enter your Unitec computer username and password. Then find the book that you want and click on **Request**. Select which library you want to collect the book from by clicking on the **Pickup Location** menu. Then click on the **Request** button.  $\prime$ 

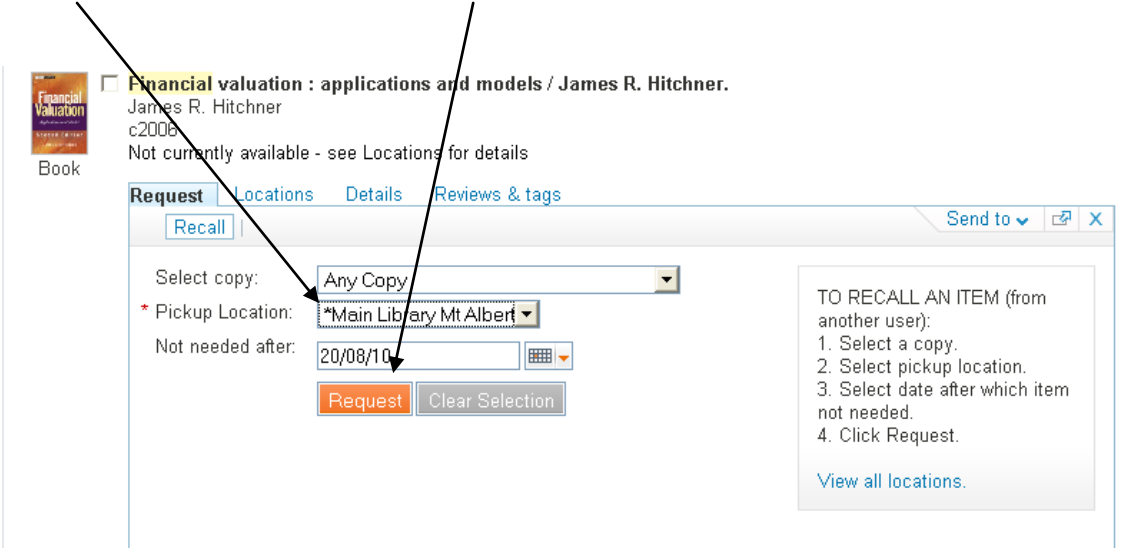

When the book is available you will be informed by email. You can also check for this information by clicking on **My Account** at the top of the screen.

## **How do I Read Electronic Books?**

Many of the books that you find on the Unitec Library catalogue are not available in print, but can be read online. These books do not have call numbers. The record says **Available Online** instead. To read the book, click on **View Online**, enter your username and password if required, and follow the links.

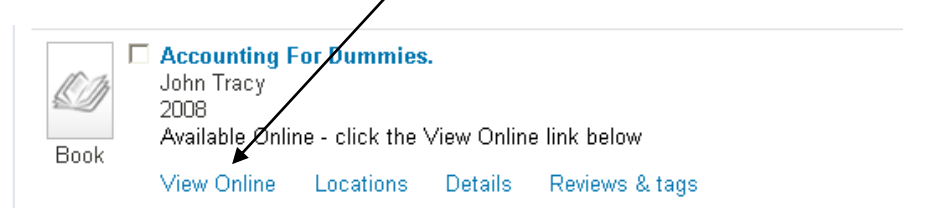

# **How do I search for Course Reserve items?**

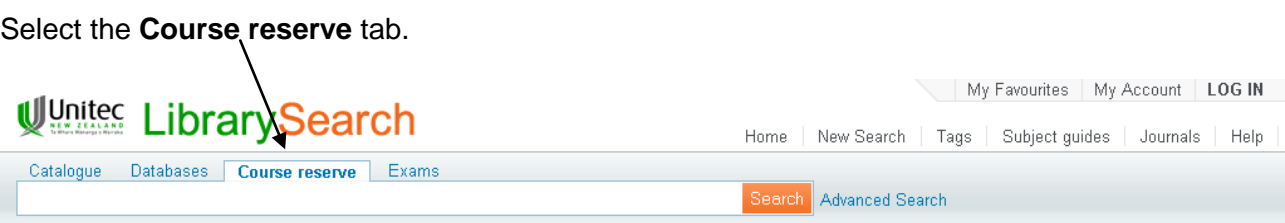

You can search for your lecturer's name, course name or course number. Or try searching using keywords. Course numbers and lecturers' names appear in the **Course Reserves** menu on the left of the results screen.

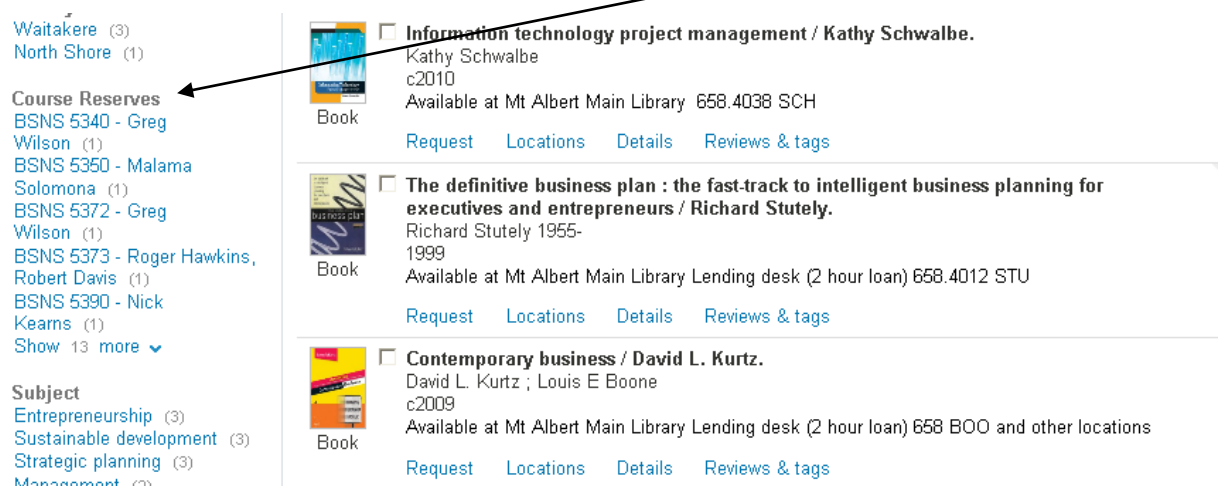

July 2010

Journals | Help